## *ЗАО НПО МКМ*

426034, Ижевск, ул. Университетская, 1, УдГУ, корп. 6, оф. 006 Тел./Факс: (3412) 76-4432 E-mail: mkm@mkmsoft.ru

## *Быстрый Старт LVMFlow!*

*Как работать с пакетом и для чего нужна каждая из подсистем.* 

Начнем с установки LVMFlow. Запустите программу установки с CD-ROM: */LVMFlowDemo/disk1/setup.exe*  После инсталляции LVMFlow устанавливается в каталог : *C:/Program Files/ LVMFlowDemo*  В этом каталоге находятся следующие поддиректории: **/3Dsolid** – здесь хранятся геометрические модели отливок и форм. **/Database** – Здесь хранятся теплофизические свойства сплавов. **/Doc** – здесь хранится документация по работе с пакетом LVMFlow. **/HTML** – здесь хранится система Help вызываемая по F1

**/SimFiles** – здесь будут храниться результаты расчетов

**/System** – здесь хранятся системные файлы (( туда лучше не ходить **;-)**).

Запуск программы осуществляется либо через меню кнопки **«Пуск»,** либо из **«Проводника».** Кратко рассмотрим, для чего необходима каждая из подсистем, названия которых высвечиваются после запуска LVMFlow.

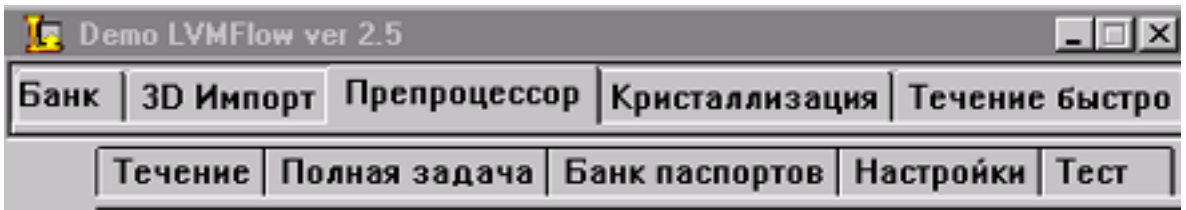

*Банк* - система хранения теплофизических свойств сплавов и материалов форм . Запуск этой системы Вам будет необходим *только в тех случаях*, когда Вы хотите ввести новый сплав (или материал формы) или откорректировать старый. *Каждодневно запускать эту систему нет необходимости.* 

*3D Импорт* – эта подсистема позволяет Вам импортировать геометрическую модель отливки из различных пакетов САПР в систему LVMFlow. В системе LVMFlow отсутствует модуль, которая бы позволила Вам смоделировать геометрию отливки и формы. Эта задача возложена на другие пакеты САПР ( ProEngineer, IronCAD, AutoCAD и другие). Таким образом, подготовив модель отливки в каком либо пакете, Вы можете с помощью подсистемы *«3D Импорт»* импортировать модель в LVMFlow. Лучше всего подходит формат данных – STL ( Стереолитография).

*Note! В LVMFlowDEMO Вы можете использовать эту подсистему только для проверки правильности работы модуля «3D Импорт» и посмотреть, считывает ли она Ваши геометрические модели. Операция конвертирования в формат LVMFlow и сохранения в демоверсии отключен.* 

*Препроцессор* – собственно это подсистема задания начальных условий заполнения и затвердевания отливки. Здесь задаются такие параметры, как материал формы, сплав, точки подвода металла и т.д.

*!!! Эта именно та подсистема, с которой Вам необходимо начать работу.*  Давайте рассмотрим , какие параметры Вам необходимо задать, чтобы сформировать начальные условия для моделирования.

Вам необходимо:

- Открыть файл с геометрией отливки. Файлы располагаютя в каталоге */LVMFlowDemo/3Dsolid* и имеют назавание - *model\_01.dem – model\_04.dem*. При успешном считывании Вы увидите картинку отливки.

- Создать сеточную модель отливки. Нажмите на кнопку

Вы увидите следующее окно, которое потребует от Вас ввода некоторых параметров сеточной модели.

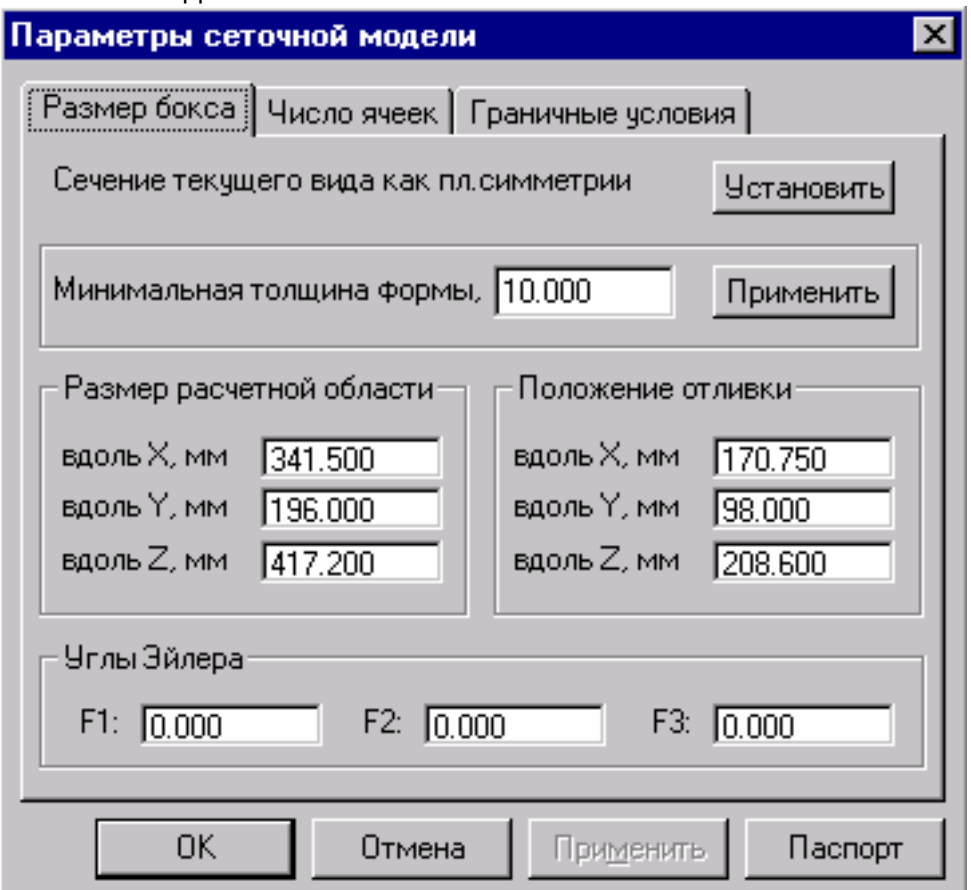

Коротко, что такое *сеточная модель*. Для расчетов Ваша геометрическая модель отливки помещается в некоторый бокс, в пределах которого будет расчетная область. Все, что не поместилось в этот бокс, в расчетах не участвует. Размер бокса вычисляется автоматически, но Вы можете ее корректировать.

Далее на бокс накладывается сетка, т.е. Вы должны ввести число ячеек, на которое будет разбита расчетная область. Чем выше *число ячеек*, на которое Вы разбиваете расчетную область, тем более точными будут расчеты. Но при этом также возрастают и требования к мощности и оперативной памяти компьютера. Необходим разумный компромисс при вводе значения . *числа ячеек.*

Ниже на рисунке показано, что ввести разбиение можно несколькими способами. Либо ввести размер ячейки в мм. Справа есть бегунок, который позволит Вам изменить общее число ячеек. При изменении этих данных Вы увидите внизу информацию о количестве оперативной памяти необходимой для дальнейших расчетов.

Если Вы планируете производить моделирование заполнения формы Вам необходимо установить *литниковую точку* ( точку подвода металла ). Часть отливки, в которой будет установлена литниковая точка, *должна выходить на поверхность бокса*. Этого можно добиться передвижением отливки внутри бокса. Это легко сделать, используя

параметры, показанные на рисунке выше. Процесс установки литниковой точки рассмотрим ниже.

*Для вывода части отливки на поверхность бокса в Вашем случае необходимо изменить параметр «Размер расчетной области» - «вдоль оси Z»( 417.200 ) на значение превышающее параметр «Минимальная толщина формы»(на 10.000 +2) ( См.рисунок выше).*

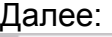

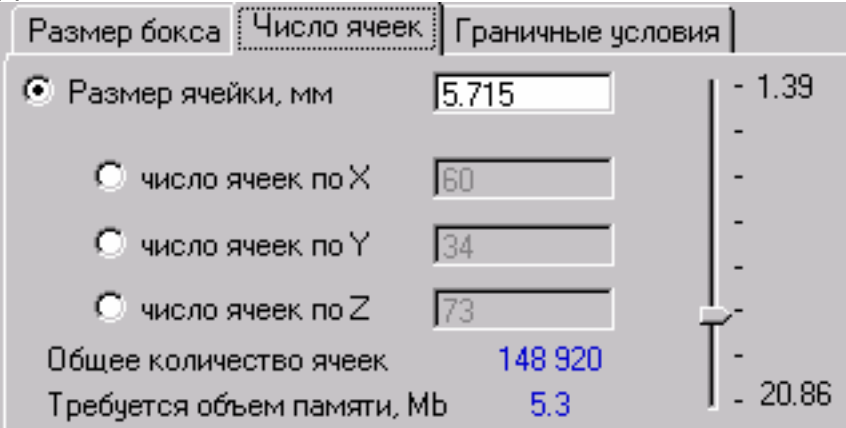

## *Необходимо заранее выяснить, какой объем оперативной памяти ( в Mb) установлен на компьютере, и постараться не превышать это значение при задании числа ячеек.*

Кроме разбиения Вам необходимо будет еще установить, *граничные условия*. Т.е. условия, которые должны соблюдаться на границах расчетной области. Это может быть постоянная температура, может быть граница с воздухом, может быть плоскость симметрии либо «нормальные условия». Подробнее о них можно прочитать в Help. Здесь же я только отмечу, что «Нормальные условия» подразумевают продолжение бокса на бесконечность.

*В Вашем случае можно оставить значения по умолчанию.*

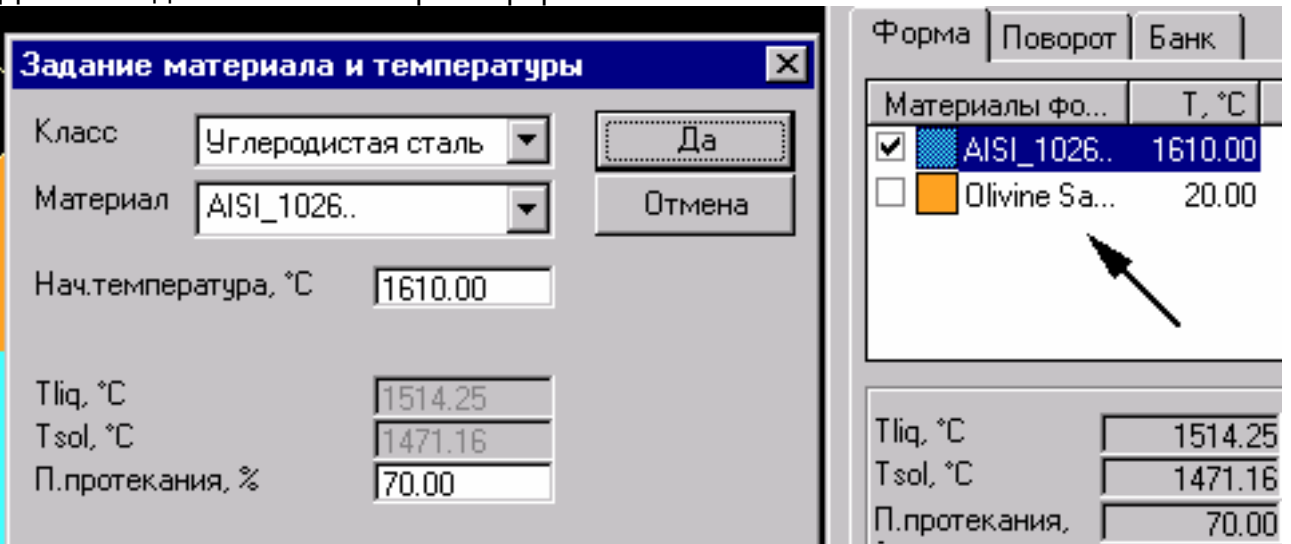

Далее введем сплав и материал формы.

По умолчанию там уже стоят сплав и материал формы, но при желании Вы можете его поменять. Нажмите мышкой на названии сплава или материала и Вы увидите окно для выбора сплава или материала формы и задания начальной температуры. *В Вашем случае можно оставить значения по умолчанию.*

После ввода параметров сеточной модели ответьте Ок! Вы увидите, как отливка из гладкой превратилась в сеточную модель. Теперь Вы визуально можете заметить влияние параметра «Общее количество ячеек» на вид отливки.

В Вашем случае необходимо добиться более-менее точного представления отливки в сеточном виде. Но не увлекайтесь в самом начале высокими значениями разбиения. Для тренировки можно попробовать небольшие значения.

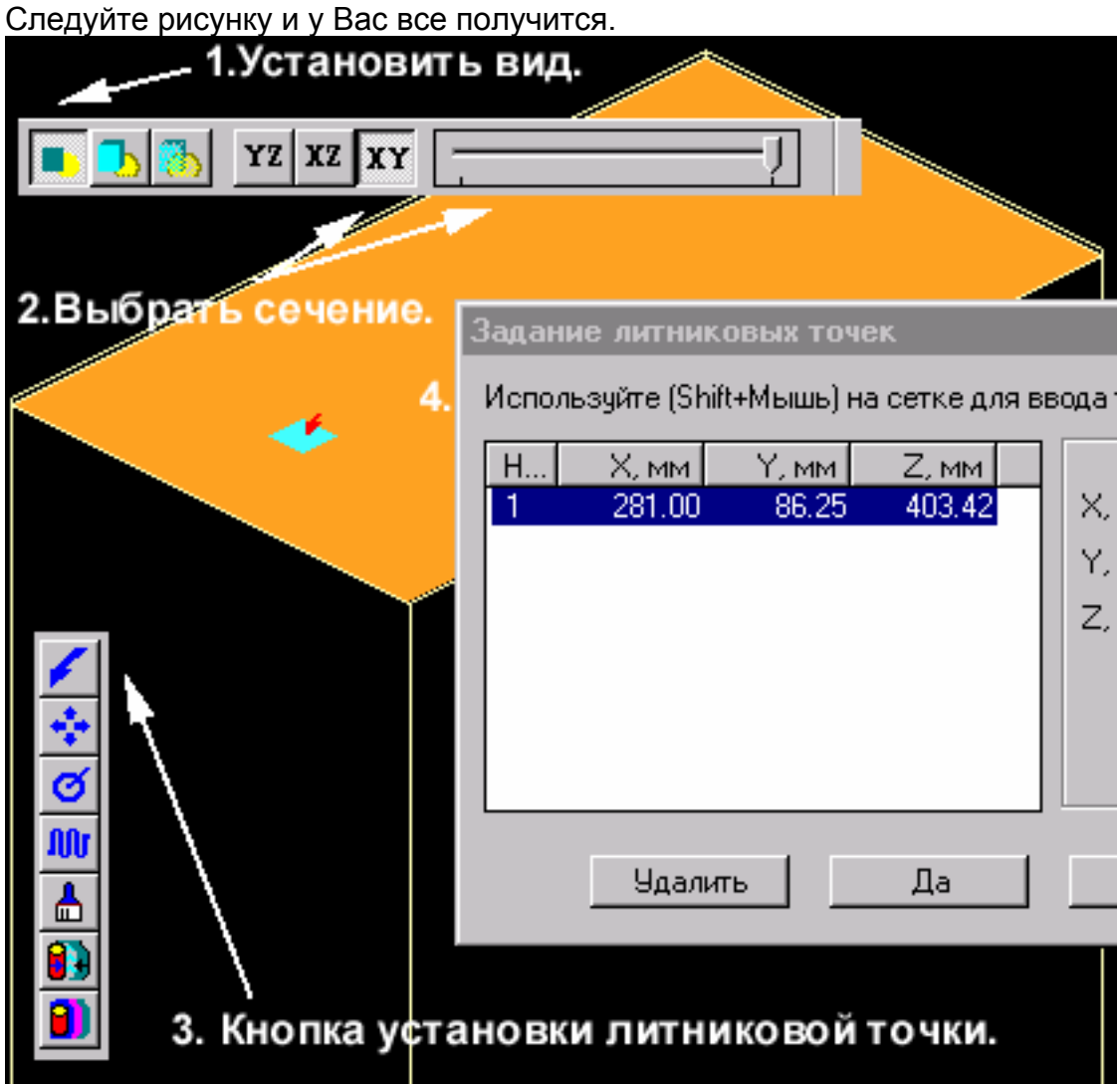

Установка литниковой точки.

Правила:

-Отливка должна выходить на поверхность бокса.

-Сечение и вид должны быть выбраны как показано на рисунке.

-Для установки литниковой точки используйте «мышь» и клавишу «Shift».

## На этом задание начальных условий можно закончить сохранением результатов и формированием файла с расширением «DIM». Этот файл будет использоваться в подсистемах моделирования «Течение» и «Кристаллизация».

Вы должны помнить, что мы рассмотрели упрощенный вариант задания начальных условий и, что подсистема «Препроцессор» гораздо шире и позволяет задать множество различных факторов влияющих на формирование отливки.

Нам осталось рассмотреть модули:

*«Быстрое течение» «Течение» «Полная задача» « Кристаллизация». Модуль «Кристаллизация»* - моделирует процесс затвердевания отливки. При этом считается, что отливка уже заполнена металлом. Заполнение формы металлом не моделируется.

*Модуль «Быстрое течение»* - моделирует процесс заполнения формы металлом. «Быстрым» этот модуль назван потому, что при моделировании рассчитывается в усеченном варианте без расчета температурных полей. Т.е. металл заполняя форму находится при постоянной температуре.

*Модуль «Течение»* - моделирует процесс заполнения формы металлом. При моделировании процесс рассчитывается в полном варианте с расчетом температурных полей. Процесс расчета длится до момента заполнения формы металлом.

*Модуль «Полная задача»* - моделирует процесс заполнения формы металлом и процесс затвердевания отливки в полном варианте. Процесс расчета длится до момента полного затвердевания отливки.

*В вашем случае Вы можете выбрать любой из этих модулей, либо использовать их в комбинации.* 

Рассмотрим модуль «Быстрое течение». На рисунке показан порядок действий.

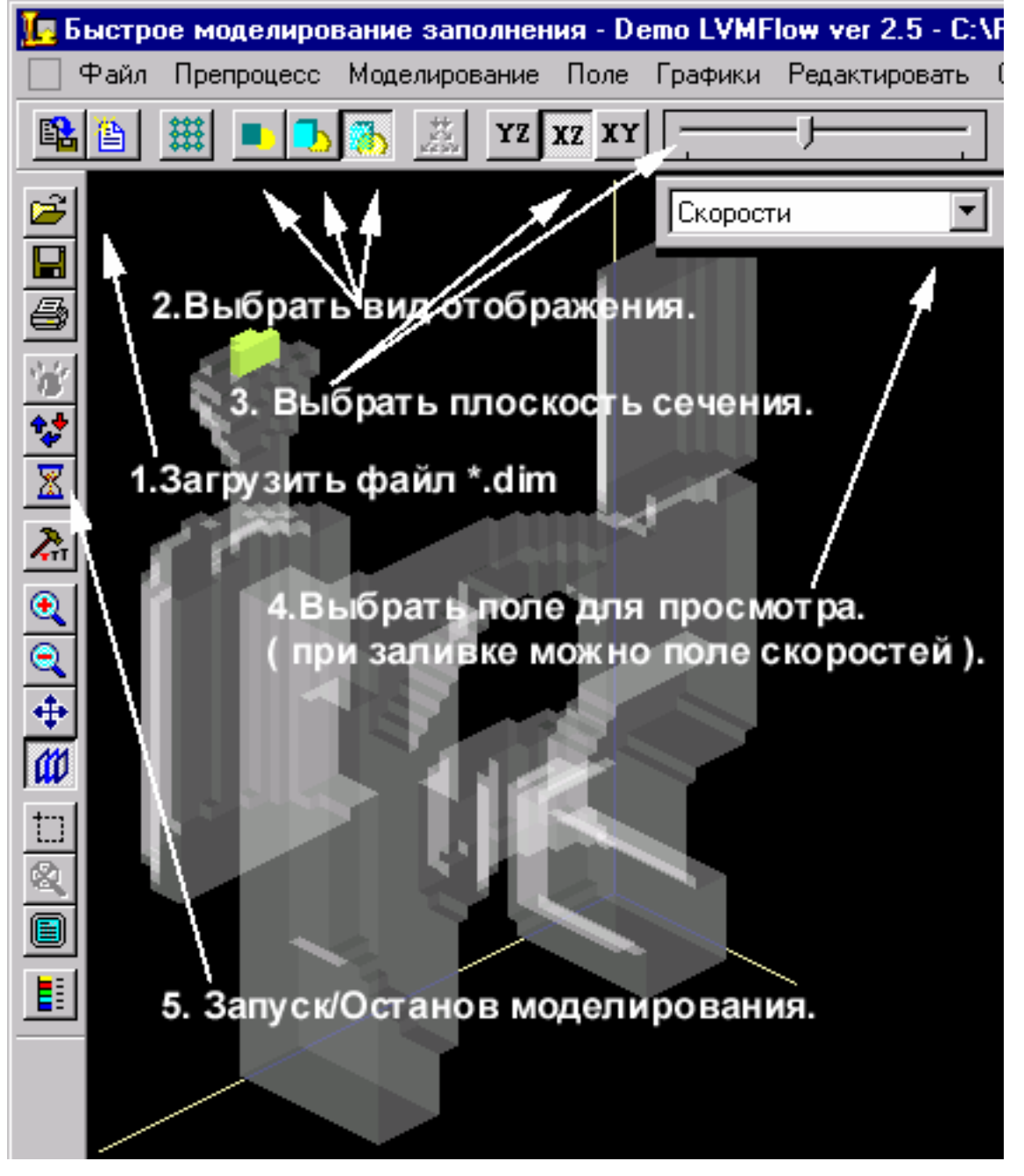

Я думаю на рисунке все показано достаточно понятно. Аналогично идет работа с другими модулями.

Вам может встретиться проблема с поиском файла \*.dim Он должен по умолчанию записаться в каталог */LVMFlowDemo/SimFiles*.

Если файла там не оказалось попытайтесь вспомнить в какой каталог Вы его сохранили при выходе из системы «Препроцессор».

Подробнее о работе с LVMFlow читайте в файлах документации ( */LVMFlowDemo/DOC*/) и системе Help.

Остался нерассмотренным модуль *«Банк паспортов».*

Во время работы модулей *«Быстрое течение» «Течение» «Полная задача» « Кристаллизация»* можно сохранять промежуточные результаты расчетов. Для просмотра в дальнейшем этих сохраненных результатов и служит *«Банк паспортов».*

Для настройки LVMFlow модуль *«Настройка».* Он служит для установки путей, выбора языка, единиц измерения и т.д.

На этом краткое введение в работу с LVMFlow хочу закончить. С удовольствием отвечу на возникшие вопросы.

С наилучшими пожеланиями

Александр Прокошев НПО МКМ

**prs@uni.udm.ru**